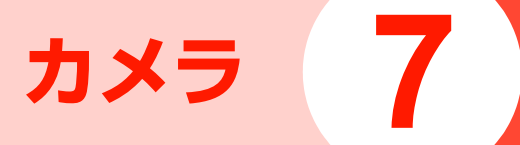

# **カメラについて**

本機に内蔵されているカメラを使って、静止画や動画を撮影できます。静止画はJPEG形式で、動画はMP4(MPEG4)形式または3GP(H.263)形式で保存されます。

## **撮影前のご注意**

- レンズ部に指紋や油脂などが付いていると、きれいに撮影 できません。撮影前に柔らかい布できれいに拭いてください。
- 撮影時に本機を動かすと、画像が乱れます。本機を動かさ ないようにするか、安定した場所に置きセルフタイマーをご利用ください。

## **カメラ利用時のご注意**

- 本機を日の当たる所や高温の所に放置すると、画質が劣化 することがあります。
- ●撮影した静止画や動画をmicroSDカードに保存する場合 は、あらかじめ本機にmicroSDカードを取り付けておいてください。

## **フライスプレイ表示について**

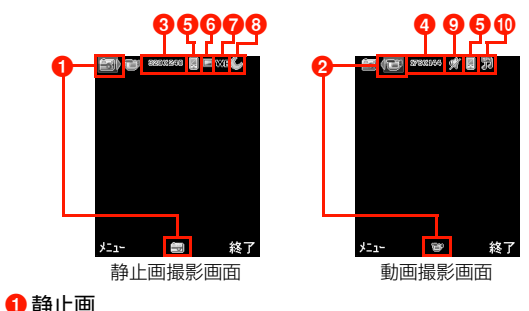

## 2動画

- **6** 画像サイズ (静止画) :1600×1200:1024×768:800×600640X480 :640×480 :320×2404 画像サイズ (動画) :176×144
	- :128×96

### 6保存先

- :本体
- :microSDカード

### 6 連写設定

- ■: シングルショット
- ■:4ショット
- ■:9ショット
- : パノラマ

### gホワイトバランス

- **WB**: 自動
- :蛍光灯
- :白熱灯
- ∴ُ... 屋内
- 合:屋外
- 8ナイトモード

 $C$ : ナイトモードON

**9音声** 

:音声OFF

### **10**ファイル形式

- :MPEG4
- **聞: H.263**

# **静止画について**

連続撮影やパノラマ撮影、フレーム撮影など、さまざまな方法でJPEG形式の静止画を撮影できます。静止画撮影は、次の4種類から選択できます。

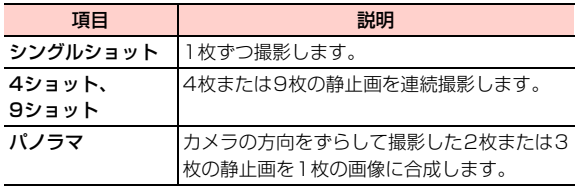

## <span id="page-2-0"></span>**静止画を撮影する**

## シングルショットで撮影する

1待受画面で⊂⊃□を約1秒以上押す

静止画撮影画面が表示されます。

•動画撮影画面の場合は、回を押すと、静止画撮影 画面が表示されます。

**7**

## 2 □ (メニュー) → 「連写設定」を選択し、「シ ングルショット」を選択する

- •ズーム倍率を調整する場合は、⊂コ/□=>を押しま す。
- 明るさを調整する場合は、 ① を押します。
- 3(■)または⊂≡¤を押す

撮影した画像は「ピクチャー」フォルダに保存されます。

• 13コ(戻る)を押すと、次の撮影が行えます。

#### **7**4ショット/9ショットで撮影する

#### 1待受画面でCを約1秒以上押す

静止画撮影画面が表示されます。

- •動画撮影画面の場合は、回を押すと、静止画撮影 画面が表示されます。
- 2 □ (メニュー) → 「連写設定」を選択し、 「4ショット」/「9ショット」を選択する
	- ・ ズーム倍率と明るさの調整方法は、シングルショットで撮影するときの方法と同じです。

#### 3间またはcooを押す

撮影した画像は「ピクチャー」フォルダに保存されます。

• 1 (戻る)を押すと、次の撮影が行えます。

### パノラマで撮影する

〈例〉2枚の画像を撮影して合成する場合

#### 1待受画面で = o を約1秒以上押す

- 静止画撮影画面が表示されます。
	- •動画撮影画面の場合は、回を押すと、静止画撮影 画面が表示されます。
- 2 vV(メニュー)→「連写設定」を選択し、「パ ノラマ」を選択→撮影方向を選択する
	- ・ ズーム倍率と明るさの調整方法は、シングルショットで撮影するときの方法と同じです。

#### 3间または⊂ooを押す

1枚目の画像が撮影されます。

• 1 ● (削除) を押すと、1枚目の撮影に戻ります。

#### 4AgaまたはCを押す

選択した撮影方向に合わせて、1枚目に撮影した画像とカメラの画像が並んで表示されます。

• 1□(戻る)を押すと、1枚目の撮影に戻ります。

5 撮影した画像とつながるようにカメラの向きを 調節し、回または□□□を押す

2枚目の画像が撮影されます。

- 1 □(戻る)を押すと、2枚目の撮影に戻ります。
- 6vV(合成する)を押す

撮影した画像が合成されます。

#### ■ もう1枚撮影して合成する場合は

操作4~5を行い、□ (合成する) を押す

### □ 撮影後の操作について

撮影後は以下の操作を行えます。

- bB(戻る):撮影画面に戻ります。
- vV(メニュー)→「送信」「設定」「削除」「編集」:撮影した静止画を送信/設定/削除/編集します([P.9-](#page--1-0) [4](#page--1-0)、[P.9-7](#page--1-1))。

#### ■お知らせ –

・ 撮影した静止画のファイル名は「IMG\_+4桁の連番+拡張子」になります。

〈例〉IMG\_0001.JPG

- ・ 撮影した画像のファイル名は、保存後に変更できます([P.9-6](#page--1-2))。
- ・ 画像サイズが1600×1200のときはズーム倍率を調整できませ $h_{\alpha}$
- ・ パノラマ合成した画像のデータ量が保存先のメモリの空き容量より大きい場合は、画像は保存されません。
- ・ パノラマで撮影できる画像サイズは640×480と320×240の2種類です。

### 静止画撮影画面のサブメニュー

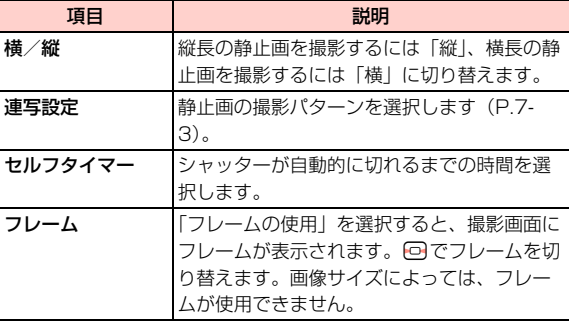

**7**

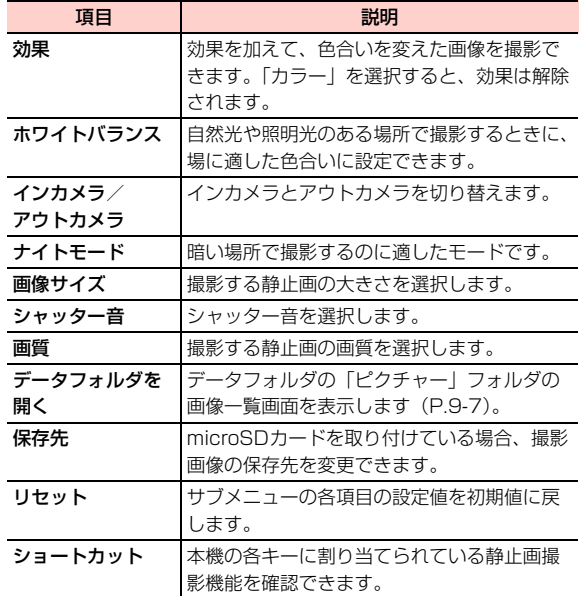

# **動画について**

音声付きの動画だけでなく、映像のみの動画も撮影できます。

## **動画を撮影する**

1待受画面で⊂⊃□を約1秒以上押す

動画撮影画面が表示されます。

- •静止画撮影画面の場合は、回を押すと、動画撮影 画面が表示されます。
- •ズーム倍率を調整する場合は、 ⊂=> / ==> を押しま す。
- 明るさを調整する場合は、 回を押します。
- 2 AgaまたはCを押す
	- □ (キャンセル)を押すと、撮影が中止されます。

#### 3日を押す

撮影が終了し、撮影した動画は「動画」フォルダに保存されます。

■ 撮影を一時停止/続行する場合は

□→ (一時停止/続行) を押すごとに、「一時停止」 と「続行」が切り替わります。

**7**

### 動画撮影画面のサブメニュー

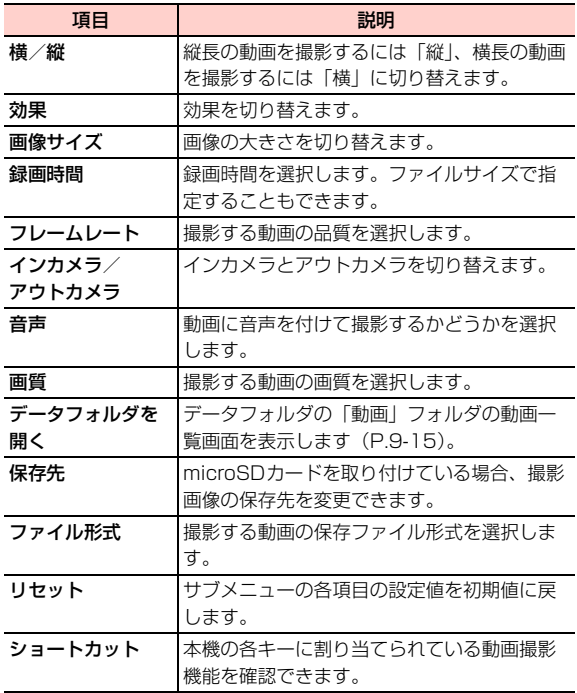

#### ■お知らせ ––

・ 撮影した動画は、「動画」フォルダに保存されます。ファイル名は「MVI\_+4桁の連番+拡張子」になります。〈例〉MVI\_0001.MP4

# **撮影した静止画/動画の送信**

撮影した静止画/動画を、撮影直後にメールまたはBluetooth で送信できます。

1◀ 撮影の終了後、◯ (メニュー) を押す

- 2 「送信」→「メールで送信」/「Bluetooth接 続」を選択する
	- ・「メールで送信」を選択した場合の以降の操作につ $L$  $T \rightarrow P$ 5-4
	- ・「Bluetooth接続」を選択した場合の以降の操作について[→P.10-7](#page--1-5)

# **撮影した静止画を編集する**

撮影した静止画にフレームを付けたり、テキスト(文字)を 追加したりできます。編集された静止画はデータフォルダの「ピクチャー」フォルダに保存されます。

#### 1静止画の撮影後、□ (メニュー)→「編集」 を選択する

以降、編集内容に応じて、次の操作を行います。

#### ■ 画像を切り取る場合

「[画像を切り取る](#page--1-6)| ([P.9-8](#page--1-6)) の操作2以降を行う

#### ■ 画像に文字を追加する場合

「[画像に文字を追加する](#page--1-7)」([P.9-9](#page--1-7))の操作2以降を行う

#### ■ 画像にフレームを追加する場合

「[画像にフレームを追加する](#page--1-8)| ([P.9-10](#page--1-8)) の操作2以 降を行う

#### ■ 画像を回転させる場合

[「画像を回転させる](#page--1-9)」([P.9-10\)](#page--1-9)の操作2以降を行う

#### ■ 画像を反転させる場合

[「画像を反転させる](#page--1-10)」([P.9-11\)](#page--1-10)の操作2以降を行う

#### ■ 画像をズームする場合

[「画像をズームする](#page--1-11)」([P.9-11\)](#page--1-11)の操作2以降を行う

#### ■ 画像に効果を付ける場合

[「画像に効果を付加する](#page--1-12)」([P.9-12\)](#page--1-12)の操作2以降を行う